## Getting started with Zoom on a computer

If you've never used Zoom on this computer before, you will be prompted to install it when you click on the Zoom meeting web link sent by the meeting host. You should not need administrative privileges to install Zoom on a County computer.

1. Click on the meeting link and the following webpage will appear:

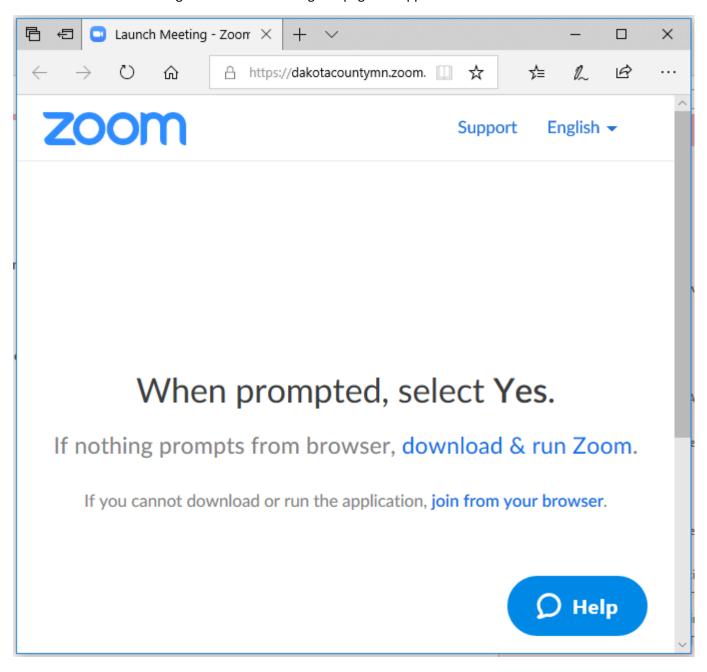

- 2. Click on download & run Zoom.
- 3. In the pop-up that appears at the bottom of the web browser, click **Run.**

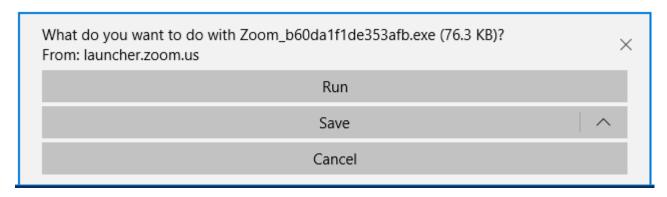

4.

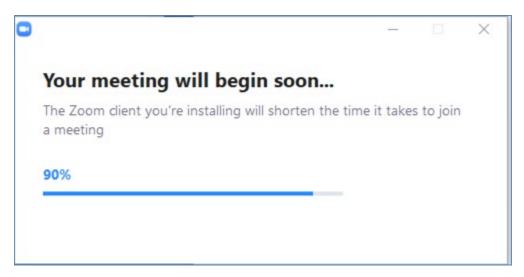

5. If an "authorized meeting warning" pops up, click **Sign in to Join.** 

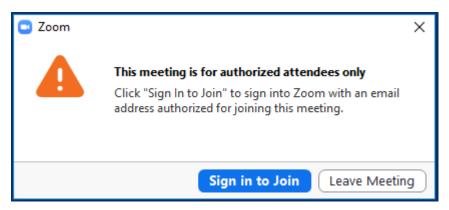

6. In the Sign In dialog box, sign into your County-owned Zoom account by clicking on **Sign in with SSO.** 

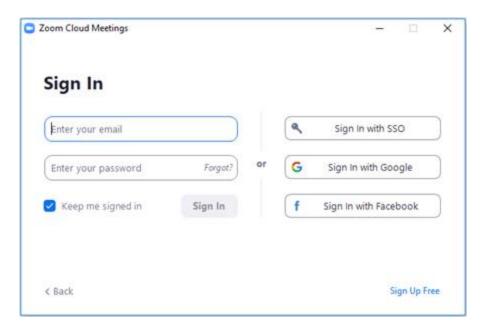

7. In the Enter your company domain dialog box, type in dakotacountymn and press Continue.

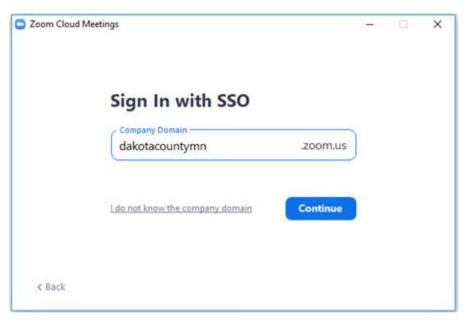

8. The Zoom app should log you in and bring you to the Zoom home screen. If a web browser pops up and prompts to you to Launch Zoom, either wait a moment or click the Launch Zoom button.

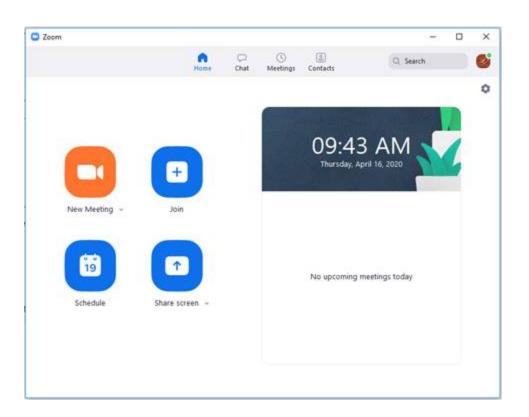